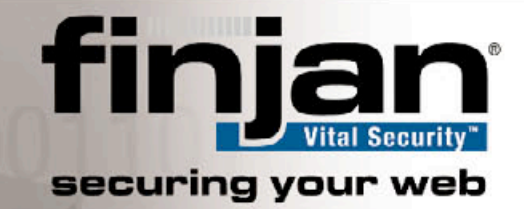

# **Technical Brief**

# Scanning Server VSOS Updates

for Managed System Update

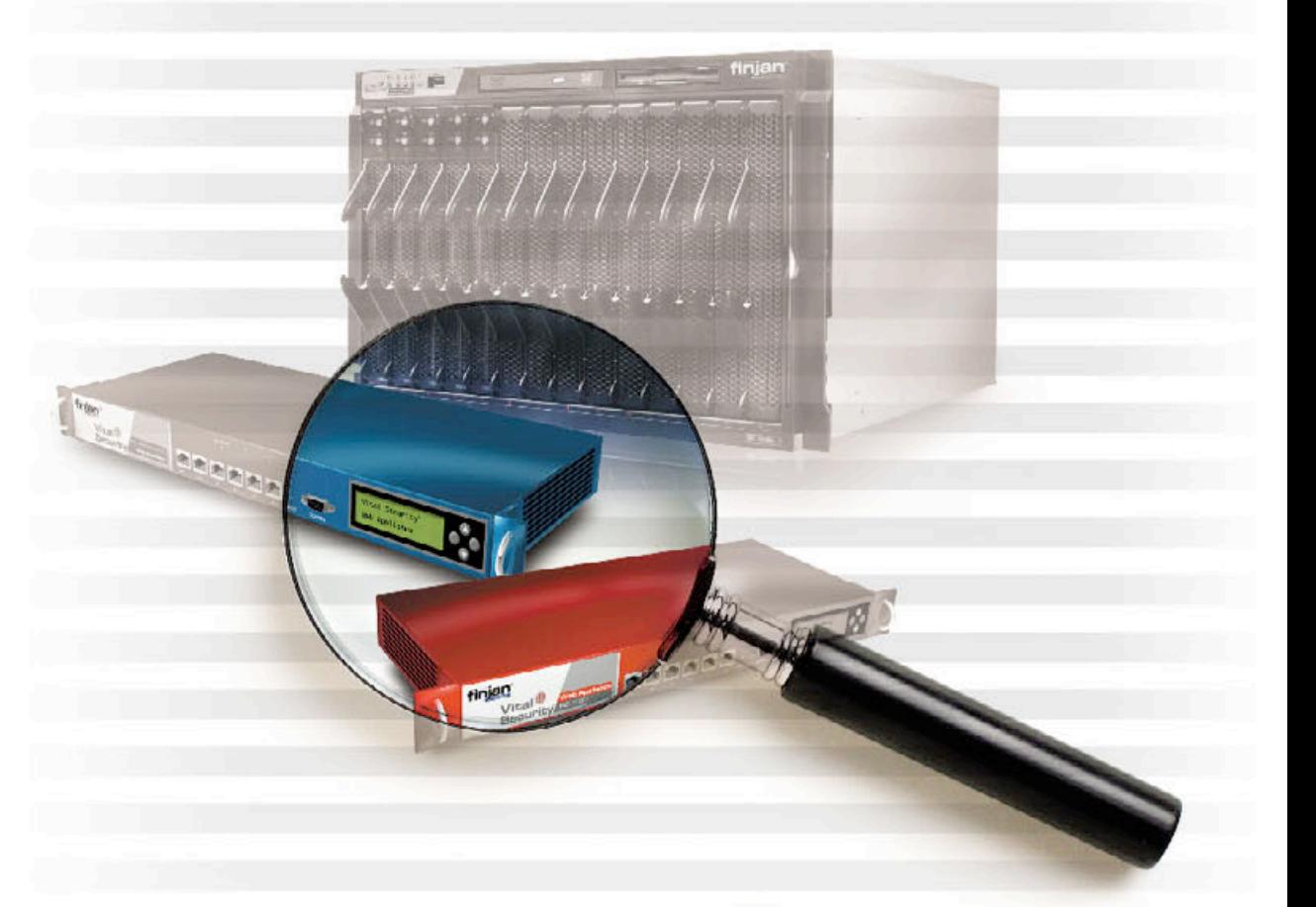

 Vital Security Release 8.4.3 3rd-Jan-2007

Scanning Server VSOS Updates for Managed System Update © Copyright 1996 - 2007. Finjan Software Inc. and its affiliates and subsidiaries ("Finjan").

All rights reserved.

All text and figures included in this publication are the exclusive property of Finjan and are for your personal and non-commercial use. You may not modify, copy, distribute, transmit, display, perform, reproduce, publish, license, create derivative works from, transfer, use or sell any part of its content in any way without the express permission in writing from Finjan. Information in this document is subject to change without notice and does not present a commitment or representation on the part of Finjan. The Finjan technology and/or products and/or software described and/or referenced to in this material are protected by registered and/or pending patents including U.S. Patents No. 6092194, 6154844, 6167520, 6480962, 6209103, 6298446, 6353892, 6804780, 6922693, 6944822, 6993662, 6965968 and 7058822 and may be protected by other U.S. Patents, foreign patents, or pending applications.

Finjan, Finjan logo, Vital Security, Vulnerability Anti.dote and Window-of-Vulnerability are trademarks or registered trademarks of Finjan. Sophos is a registered trademark of Sophos plc. McAfee is a registered trademark of McAfee Inc. Kaspersky is a registered trademark of Kaspersky Lab. SurfControl is a registered trademark of SurfControl plc. Microsoft and Microsoft Office are registered trademarks of Microsoft Corporation. All other trademarks are the trademarks of their respective owners. Q1 2007.

For additional information, please visit www.finjan.com or contact one of our regional offices:

**San Jose, USA**  Toll Free: 1 888 FINJAN 8 (1 888 346 5268) Tel: +1 408 452 9700 Email: [salesna@finjan.com](mailto:salesna@finjan.com)

**United Kingdom**  Tel: +44 (0)1252 511118 Email: [salesuk@finjan.com](mailto:salesuk@finjan.com)

**New York, USA**  Tel: +1 212 681 4410 Email: [salesna@finjan.com](mailto:salesna@finjan.com)

**Asia Pacific**  Tel: +972 (0)9 864 8200 Email: [salesapac@finjan.com](mailto:salesapac@finjan.com) **Germany**  Tel: +49 (0)89 673 5970 Email: [salesce@finjan.com](mailto:salesce@finjan.com)

**Israel**  Tel: +972 (0)9 864 8200 Email: [salesis@finjan.com](mailto:salesis@finjan.com)

Catalog number: Scanning Server VSOS Updates for Managed System Update Email: [support@finjan.com](mailto:support@finjan.com) Internet: [www.finjan.com](http://www.finjan.com/) Internet: [www.finjan.com](http://www.finjan.com/)

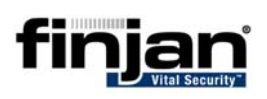

## **Contents**

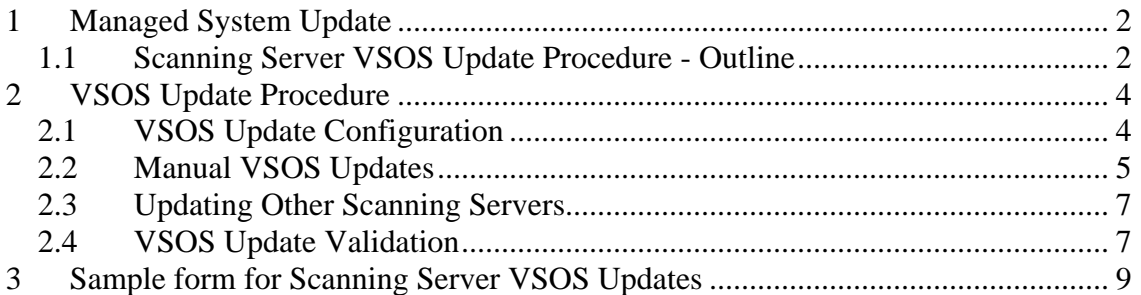

<span id="page-3-0"></span>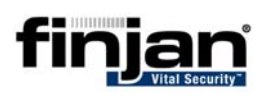

# **1 Managed System Update**

Managed System Update is a manual procedure that updates a platform comprising more than one Scanning Server. This procedure minimizes the system downtime and reduces the risk of complete system downtime during and after the update process. The administrator controls the update procedure and decides which of the Scanning Servers gets the updated VSOS first and which will get updated only later, rather than sending the latest VSOS update to all the Scanning Servers simultaneously. The idea is to update the Scanning Servers one-by-one, proceeding to the next only after successful completion of the current update, i.e. the currently updated Scanning Server is functioning correctly using the latest installed version. The ability to update specific Scanning Servers ensures greater stability of the overall system and allows greater control over the individual Scanning Servers in the configuration. Using this procedure it is possible to test the Software release using only a portion of the Scanning Servers in a controlled environment, thereby allowing continuous scanning operation without compromising the end-user's experience.

Having the ability to select specific Scanning Servers is also useful when updating a Policy Server with a new VSOS in a High Availability configuration. In this case, the Standby Policy Server can be left untouched, thereby enabling rollback to the standby policy server which contains the previous OS. Similarly, the standby policy server can be synchronized to have the same VSOS as the updated active policy server once the VSOS update has successfully completed.

 $\mathbb{Z}$ **NOTE: New updates cannot be installed unless all of the devices in the Network Roles tree IP cluster, as well as the standby policy server, are at the same OS level. For more information refer to the High Availability Policy Server technical brief.** 

### **1.1 Scanning Server VSOS Update Procedure - Outline**

The Scanning Server VSOS update procedure involves following update instructions for each individual Scanning Server in the system configuration. It is recommended to complete the corresponding update form while performing the update procedure. A sample of this form is shown in [Paragraph 3 - Sample Form](#page-10-0)  [for Scanning Server VSOS Updates.](#page-10-0) This ensures that the process is controlled and recorded in an organized manner. It is recommended to perform the following steps in the update procedure (each step is described in the corresponding paragraph):

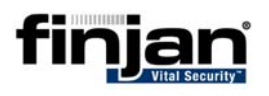

- **1.** Using the sample form (see **Paragraph 3**), list all the Scanning Servers in the system according to their update priority.
- **2.** Enter in the form the current VSOS and the required (updated) VSOS.
- **3.** Configure the Scanning Server for VSOS updates (see [Paragraph 2.1\)](#page-5-0).
- 4. Perform manual VSOS update for selected Scanning Server (see Paragraph  $2.2$ ).
- **5.** Validate that the VSOS update has completed successfully (see [Paragraph](#page-8-0)  [2.4](#page-8-0)) and enter the update time and status in the sample form.
- **6.** Repeat procedures 3-5 for each Scanning Server in configuration.

<span id="page-5-0"></span>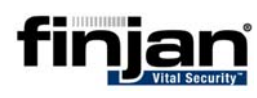

## **2 VSOS Update Procedure**

The following paragraph describes the procedure required for Scanning Server VSOS update.

**NOTE: Policy Servers are only able to configure and send security updates to Scanning Servers which have the same VSOS. Any Scanning Server which has a different VSOS update to the Active Policy Server will have their corresponding icon displayed in yellow.** 

## **2.1 VSOS Update Configuration**

#### Ö **To configure Scanning Server VSOS updates**

**1.** Navigate in the Management Console to **Settings > Updates > Update Configuration** and check that the **Update Configuration** - **OS Version Update** section remains unchecked. By default this is unchecked to enable manual updates.

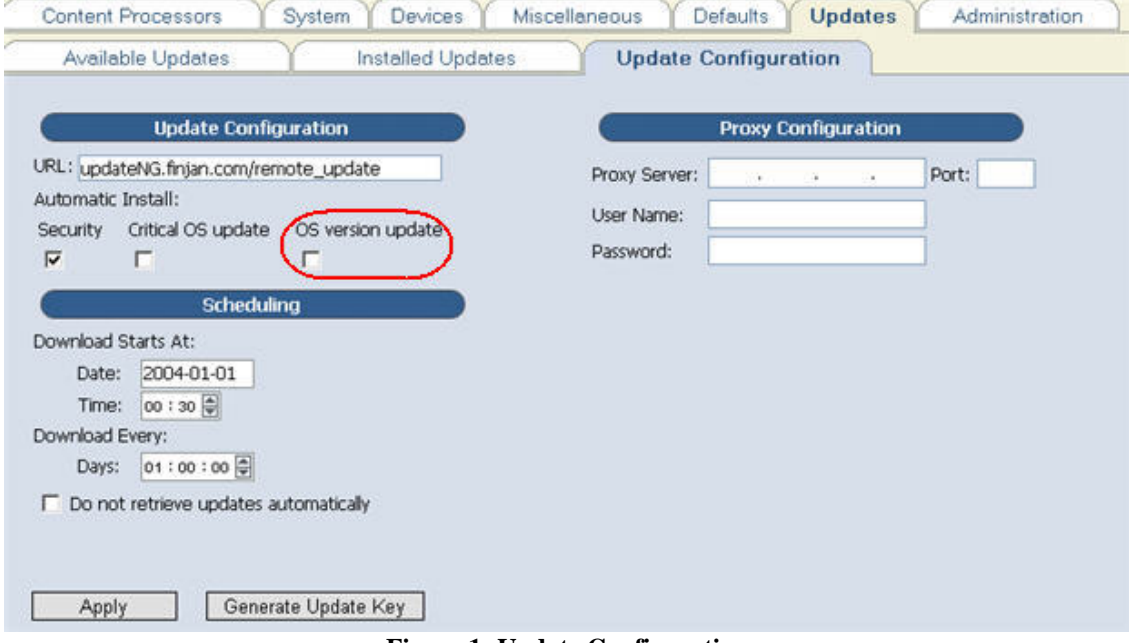

#### **Figure 1: Update Configuration**

**2.** Navigate in the Management Console to **Settings** > **Devices** > **Policy Server** > **VSOS Updates**.

<span id="page-6-0"></span>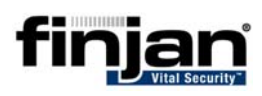

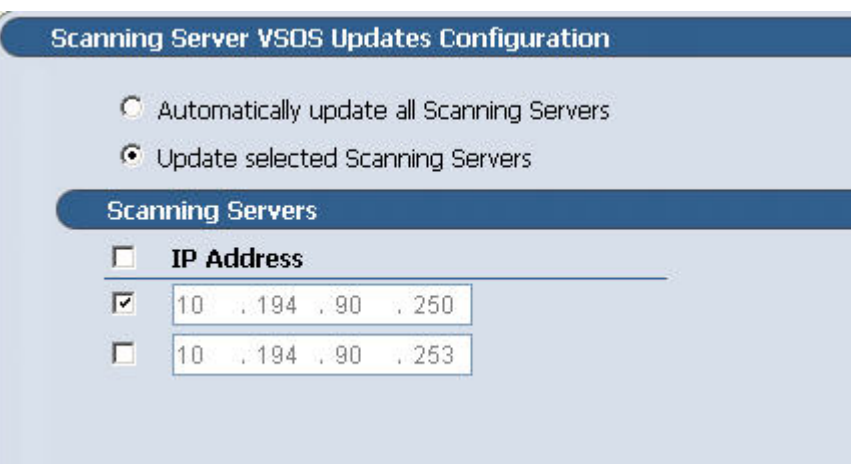

**Figure 2: Scanning Server OS Updates** 

- **3.** Select the **Automatically update all Scanning Servers** option if all the Scanning Servers are to be updated simultaneously. This is the default option.
- **4.** Alternatively, select **Update selected Scanning Servers** to display a list of the Scanning Servers in your configuration and then check those that require updating (this is the recommended option).
- **5.** Click **Apply**.

## **2.2 Manual VSOS Updates**

#### Ö **To manually update the Scanning Server VSOS:**

**1.** Navigate in the Management Console to **Settings > Updates > Available Updates.** The **Available Updates** tab displays all currently available updates and provides options for uploading local or remote updates to be installed.

|               | <b>Available Updates</b> | Installed Updates |                         | Updates Configuration                   |                         |
|---------------|--------------------------|-------------------|-------------------------|-----------------------------------------|-------------------------|
| <b>Status</b> | V Update Type            | <b>Yersion</b>    | <b>Y</b> Release Date v | <b>Y</b> Update Description             | Release Notes           |
| $\checkmark$  | <b>OS</b><br>$-1$        | 8.4.3<br>.        | 08/01/2007              | Finjan Operating System update 8.4.3-26 | Install Update          |
|               |                          |                   |                         |                                         | Delete Update           |
|               |                          |                   |                         |                                         | <b>Retrieve Updates</b> |
|               |                          |                   |                         |                                         | Import Local Update     |

**Figure 3: Available Updates** 

**2.** Select the update – in this case the VSOS Update and click **Install Update** on the right-hand side of the screen. The tick icon will change to an hourglass icon.

A Status Page is displayed showing the status of the update process.

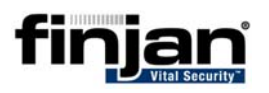

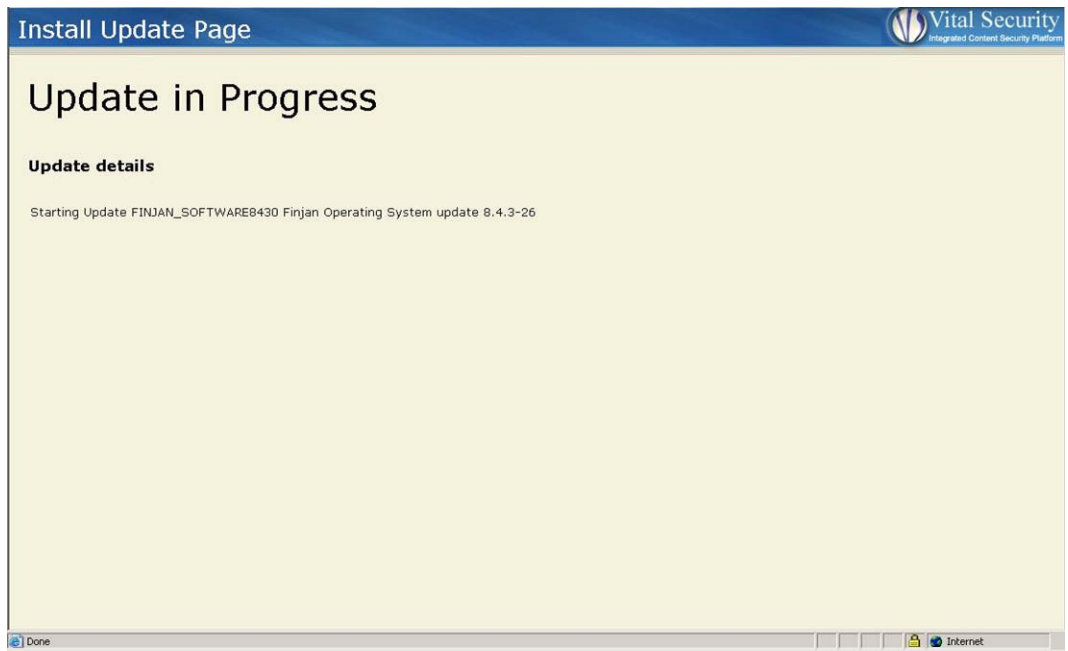

**Figure 4: Status Page – Update in Progress** 

**3.** Once the update has been successfully installed a message will be displayed stating that the update is complete. Click on **OK**.

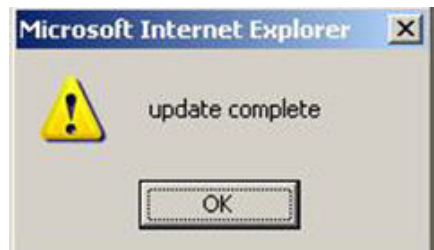

**Figure 5: Update Complete** 

The corresponding update will disappear from the **Available Updates** screen and instead will display on the **Installed Updates** screen.

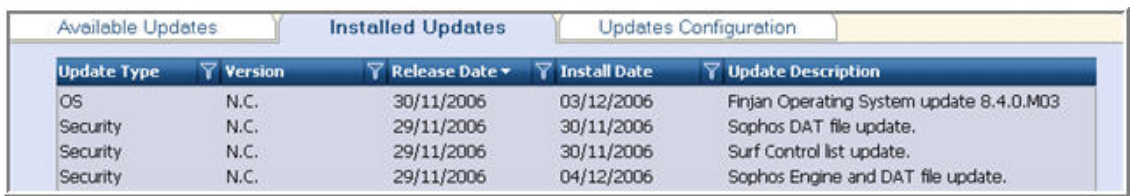

#### **Figure 6: Installed Updates**

A successful update will result in the Login screen appearing. Enter username and password and click **Login**.

<span id="page-8-0"></span>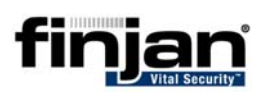

## **2.3 Updating Other Scanning Servers**

 $7<sub>K</sub>$ **NOTE: This should be done after performing the VSOS Update Validation described in [Paragraph 2.4](#page-8-0), in order to ensure that the update process worked successfully on the initial update.** 

#### Ö **To update other Scanning Servers to the same VSOS:**

- **1.** To ensure that all Scanning Servers in your configuration have been updated to the same level, repeat the update process for each Scanning Server in the configuration by selecting either **Automatically update all Scanning Servers** (not recommended) or by selecting the Scanning Server **IP address** as shown in Figure 1.
- **2.** Click **Apply** to update the VSOS.
- **3.** Check and validate that update is functioning correctly and repeat.

## **2.4 VSOS Update Validation**

#### Ö **To validate the Scanning Server VSOS update:**

- **1.** Navigate in the Management Console to **Settings > Devices > Scanning Server > Network Roles**.
- **2.** In the Network Roles tree, click on the IP address of the Scanning Server that has been updated to view the corresponding VSOS version and status**.**
- **NOTE:** The status of the Scanning Server is indicated in the status **screen and in the Network Roles tree by various colors: Orange indicates that the update is still in progress, Yellow indicates that there is a discrepancy between the VSOS update and the Active Policy Server and Blue indicates that the update is OK. Red indicates that the Scanning Server is Not Active.**
- **3.** To validate that an update has completed successfully and corresponds to the system VSOS, check that the VSOS for the selected Scanning Server is the same as that indicated on the bottom right hand side of the screen. Similarly, the Device configuration revision (policy sub-version number) should also be the same as displayed on the bottom right hand side of the screen.

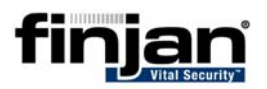

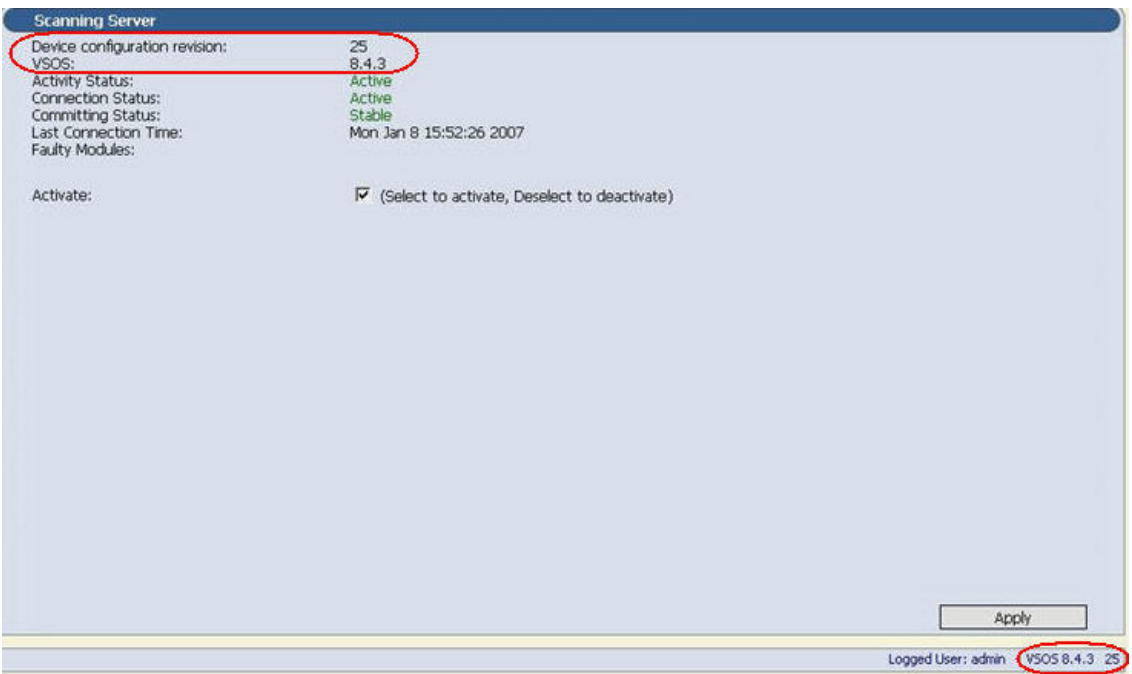

**Figure 7: Scanning Server VSOS Verification** 

<span id="page-10-0"></span>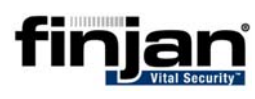

## **3 Sample form for Scanning Server VSOS Updates**

The following form can be used to record the update process for all Scanning Servers in the system.

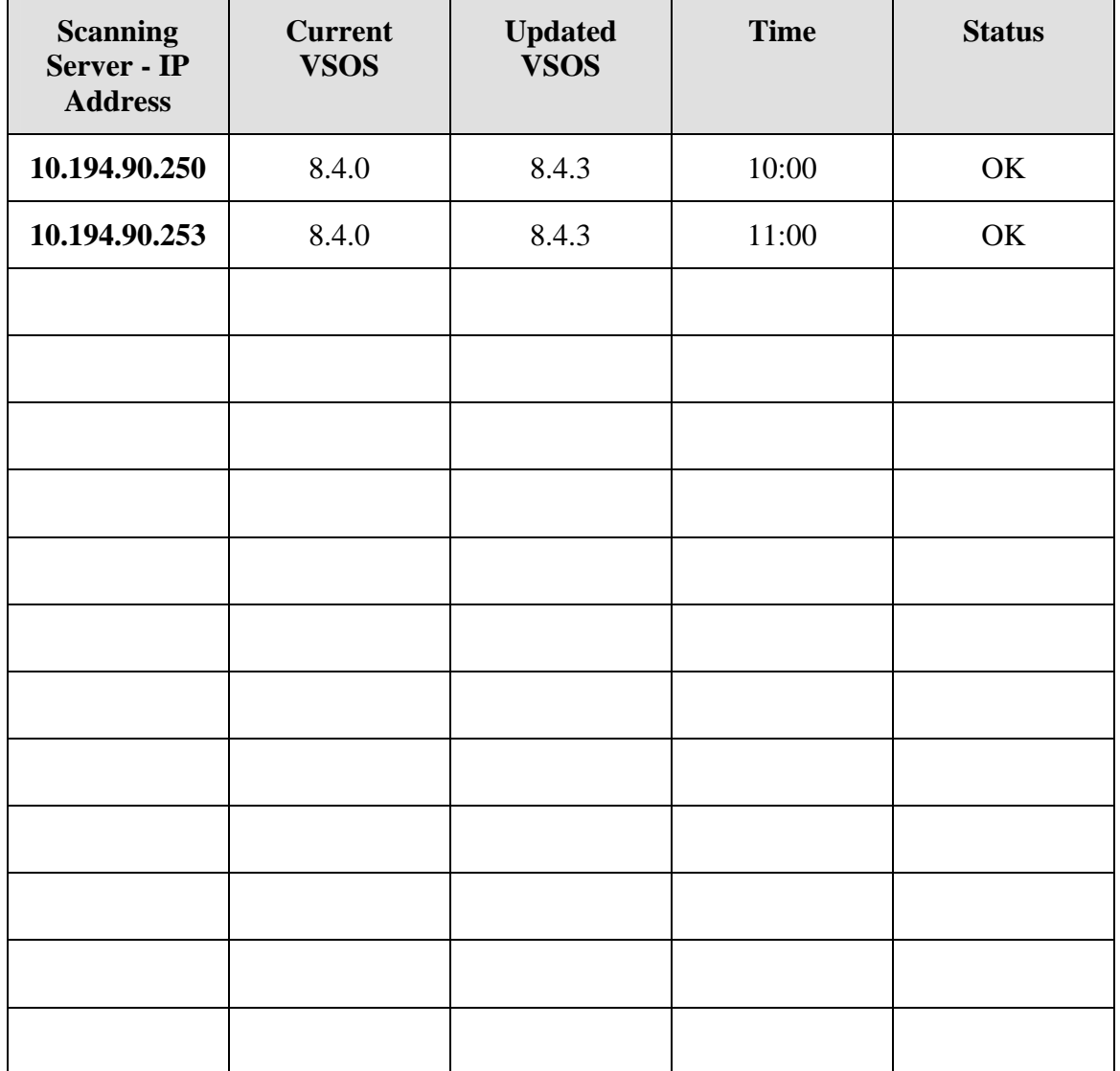